# Text Block Tips in Marketing Cloud [1]

December 20, 2023 by Melanie Jones [2]

Creating a good-looking email in Marketing Cloud is one thing, but ensuring it displays well across inboxes is a greater challenge. Learn to apply three best practices when using text blocks to have confidence in how emails display for recipients.

- Quick Tips
- Recorded Session | Nov. 2023

Presentation [3]

### Paste 'Clean' Text

Text is often copied from one application and pasted into a Marketing Cloud text block. While the theory is sound, the details in your approach are critical to having a quality email delivered across inboxes. There are a few different methods to ensure formatting from the original application isn't included in the email by mistake.

1 | Paste from a text editor like Notepad (not Word, a website, etc)

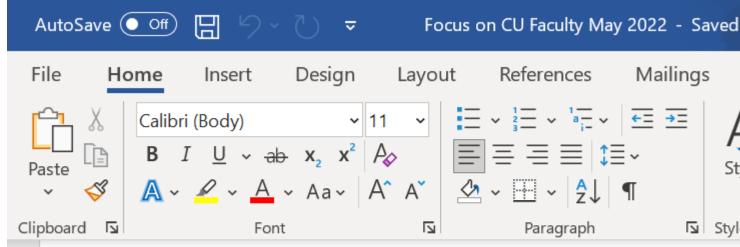

Subject line: Denver's Ozone 'Severe?' Walls Painted in College Costs Impact Generations

**CU Boulder** 

After Wildfires, Scorched Trees Could Disrupt Water Su

Santa Fe New Mexican (Associated Press)

(April 23, 2022) -- Already, a warming climate is leading vulnerable to wildfire, said <u>Noah Molotch</u>, who research burned area "exacerbates the impact of drought" by leading he said.

Give Fitbits (of Sorts) to the Trees

.....

2 | Paste into the HTML Editor

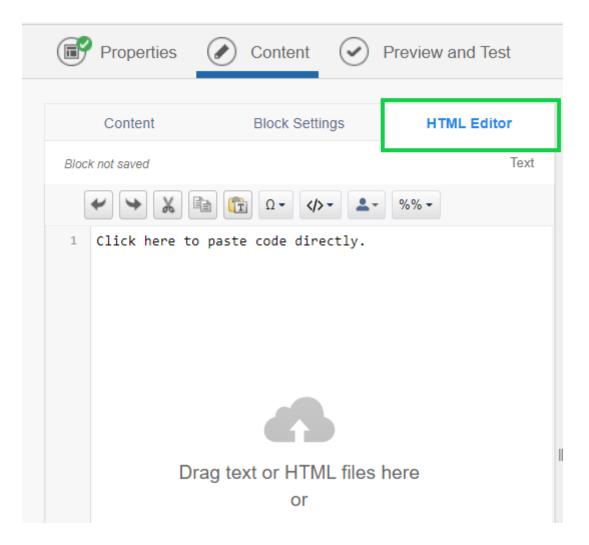

3 | Paste as Plain Text or Paste from Word

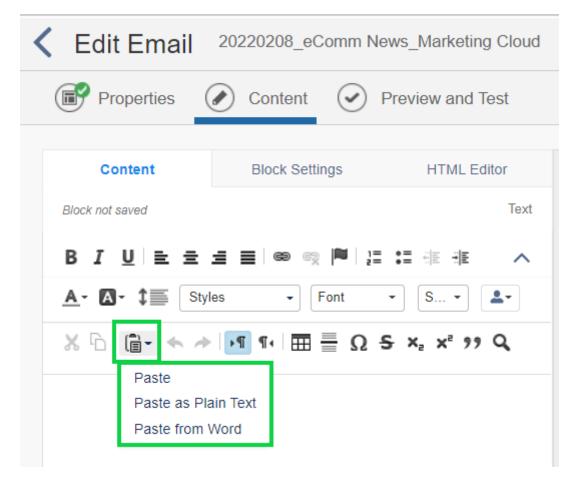

## **Set Font In Every Text Block**

Sometimes email text font displays as  $Times\ New\ Roman$  once delivered to an inbox instead of *Arial* as intended. While the font appears as *Arial* in Marketing Cloud, some email clients (versions of Outlook) need to be told twice. Force the font in every text block to be confident it will appear that way across different email clients.

### To set the font in every text block:

- Highlight all the text within a text block (Ctrl+A).
- If the font style reads Font, it should be updated.
- The font should indicate the real name of a font, like Arial.

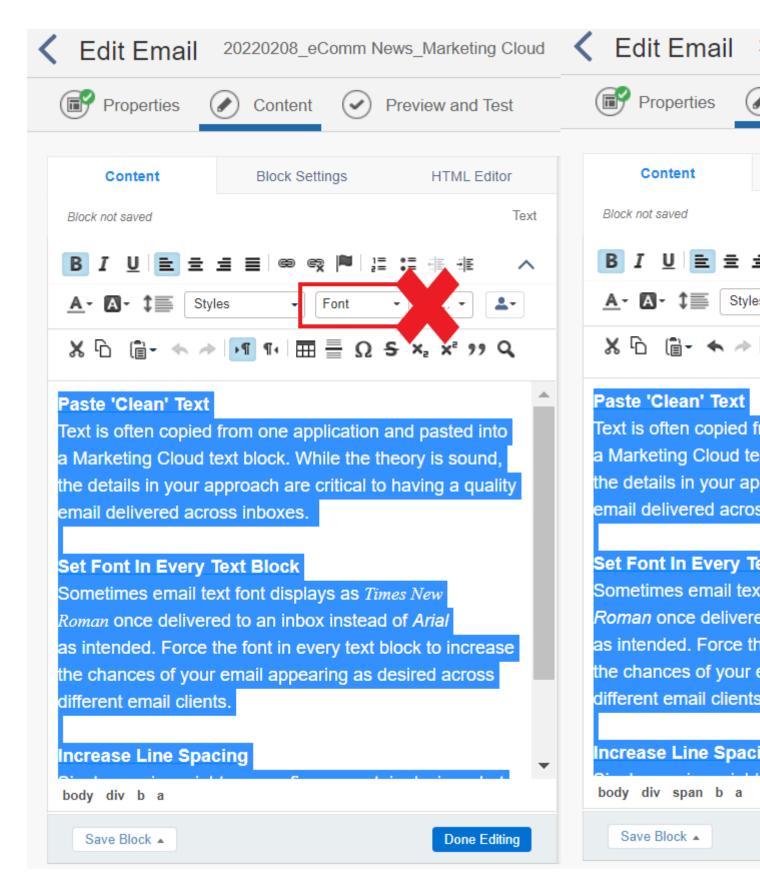

# **Increase Line Spacing**

Single spacing might appear fine on certain devices, but on others, it's as if one line of text overlaps the next. Use 1.5 or Double line spacing to ensure it's readable on different devices.

You can apply these settings at the Design level to be carried across the entire email by default.

- Edit your email and open the **Design** tab
- Set the line height for each font style

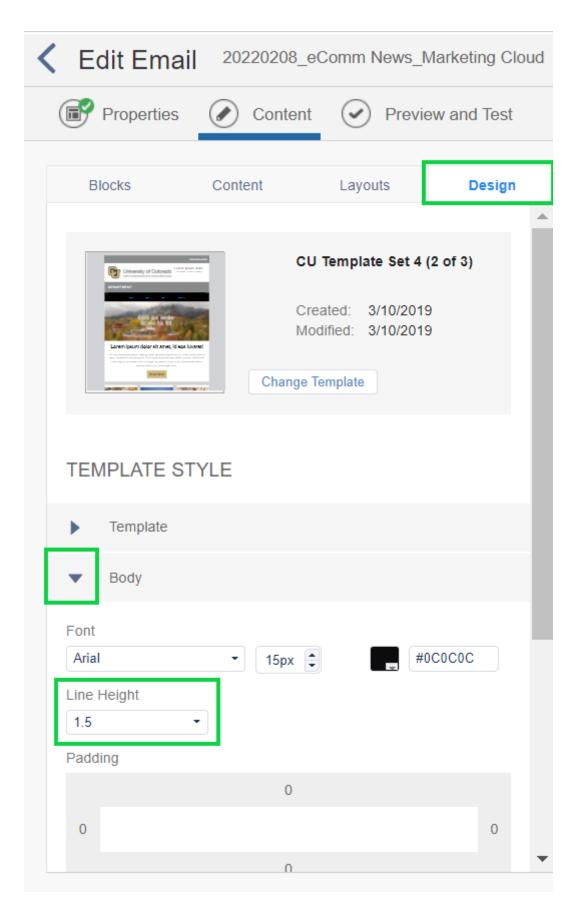

You can also change the line spacing in each text block.

- Edit the text block
- Highlight all the text in the block
- Set the line height

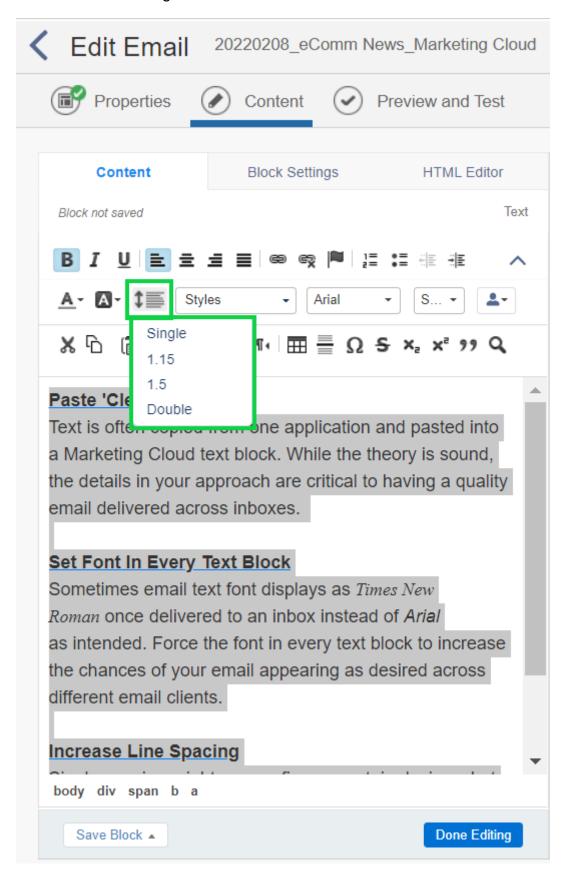

### **Related Content**

- Marketing Cloud Image Best Practices [4]
- Consider Accessibility [5]
- Designing for Mobile in Marketing Cloud [6]
- Text Block Tips in Marketing Cloud [1]

### **Display Title:**

Text Block Tips in Marketing Cloud

### Send email when Published:

No

Source URL:https://www.cu.edu/blog/ecomm-wiki/text-block-tips-marketing-cloud

#### Links

[1] https://www.cu.edu/blog/ecomm-wiki/text-block-tips-marketing-cloud [2] https://www.cu.edu/blog/ecomm-wiki/author/39

[3]

https://docs.google.com/presentation/d/1v8Vi45XmtV4AgafjcGmZmyAfjtsLxIL0MVXwXcgNhGA/edit?usp=sharing [4] https://www.cu.edu/blog/ecomm-wiki/marketing-cloud-image-best-practices

- [5] https://www.cu.edu/blog/integrated-online-services/accessibility-best-practices
- [6] https://www.cu.edu/blog/integrated-online-services/designing-mobile-marketing-cloud